# <span id="page-0-0"></span>ezTCP Utility

# **ezVSP User Manual**

Version 2.2

Sollae Systems Co., Ltd.

http://www.eztcp.com

# <span id="page-1-0"></span>**Contents**

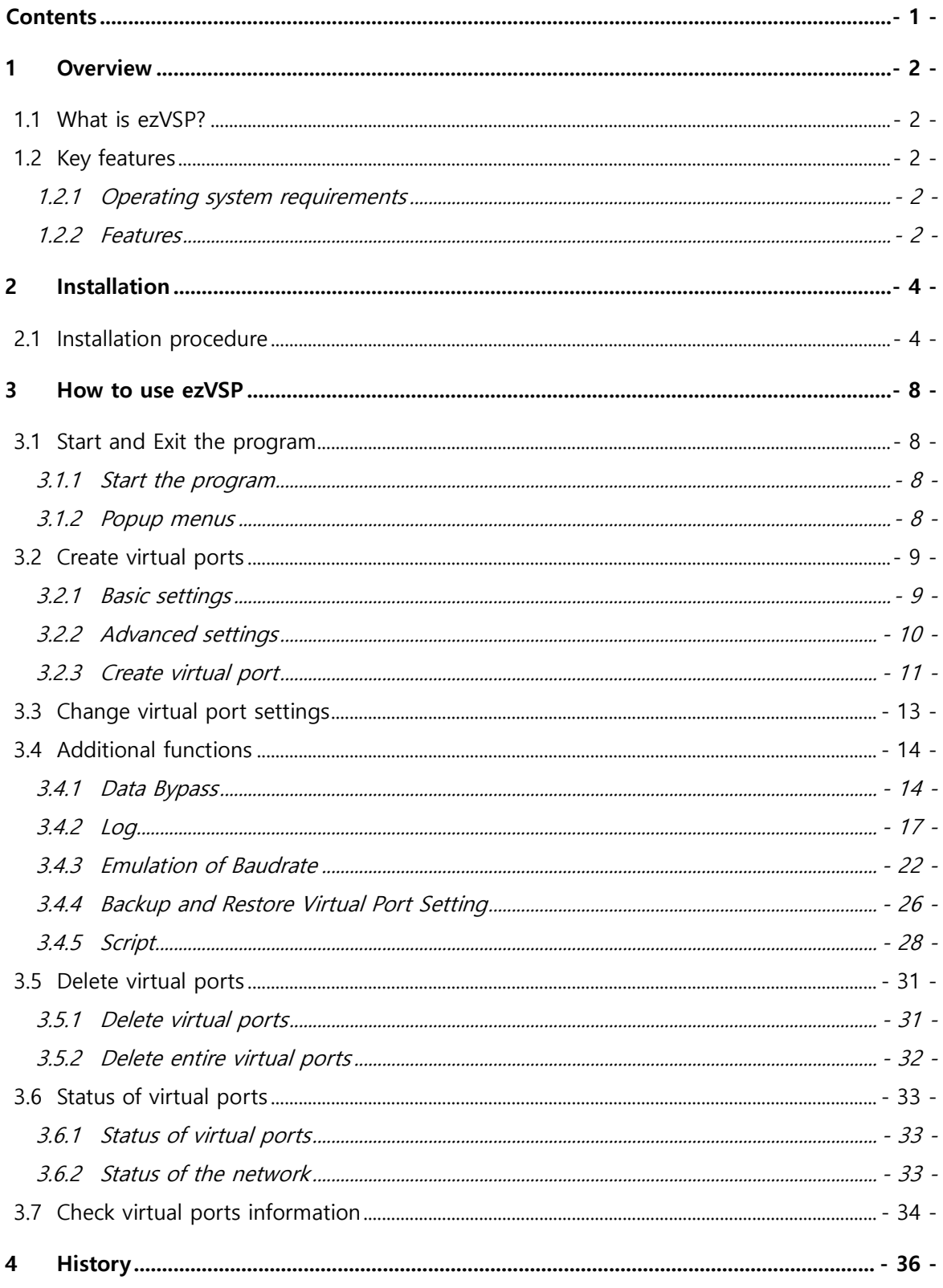

# **1 Overview**

## <span id="page-2-0"></span>**1.1 What is ezVSP?**

- ⚫ ezVSP is a program that has the same role of ezTCP. You can use TCP/IP protocol conversion function with it.
- ⚫ The serial ports created by ezVSP are not physical but virtual devices. However, you can see those ports in the device manager.

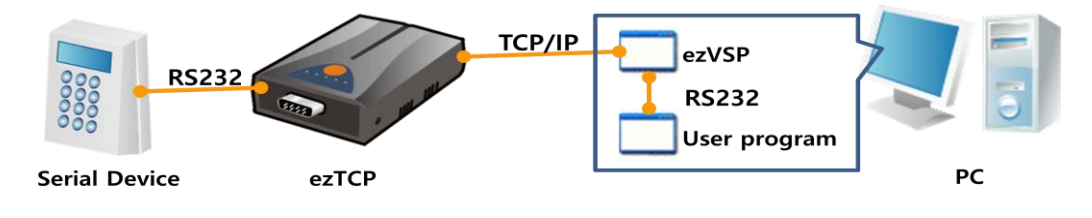

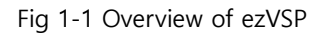

⚫ ezVSP can be modified without prior notice in order to remove bugs or add new features. You can download the latest version from our website.

<https://www.eztcp.com/en/download/ezvsp.php>

## <span id="page-2-1"></span>**1.2 Key features**

#### <span id="page-2-2"></span>1.2.1 Operating system requirements

⚫ Windows 7 or later is required.

#### <span id="page-2-3"></span>1.2.2 Features

- ⚫ ezVSP is registered on Windows for startup.
- ezVSP supports TCP server, TCP client and UDP communication.
- The TCP server provides only one TCP/IP connection.
- ezVSP supports SSL v3.0 and TLS v1.0 when it works as a TCP server or client.
- ezVSP supports RFC2217 ( Telnet COM Port Control Option ) when it works as a TCP server or client.

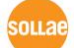

<span id="page-3-0"></span>ezVSP User Manual Ver. 2.2

● SSL secure communication and RFC2217 (Telnet COM Port Control Option) cannot be used at the same time.

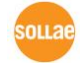

# **2 Installation**

- You can find the latest version on our website.
- ⚫ <https://www.eztcp.com/en/download/ezvsp.php>

# <span id="page-4-0"></span>**2.1 Installation procedure**

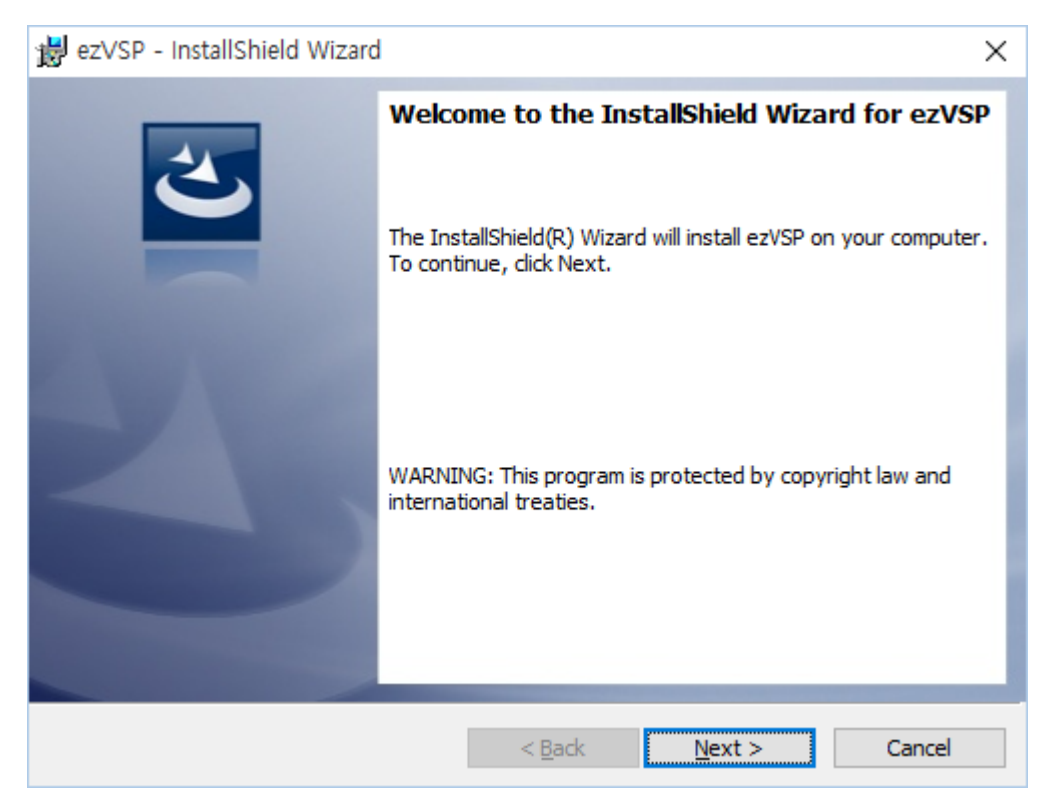

Fig. 2-1 Ready to setup

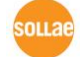

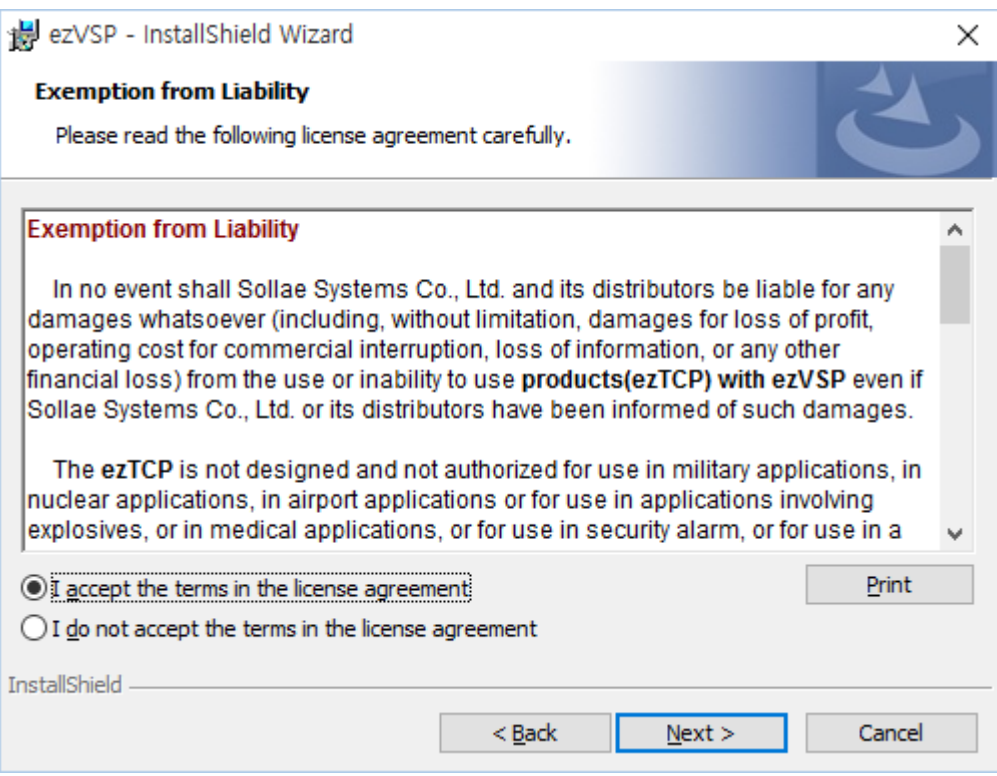

Fig. 2-2 Confirm the exemption from liability

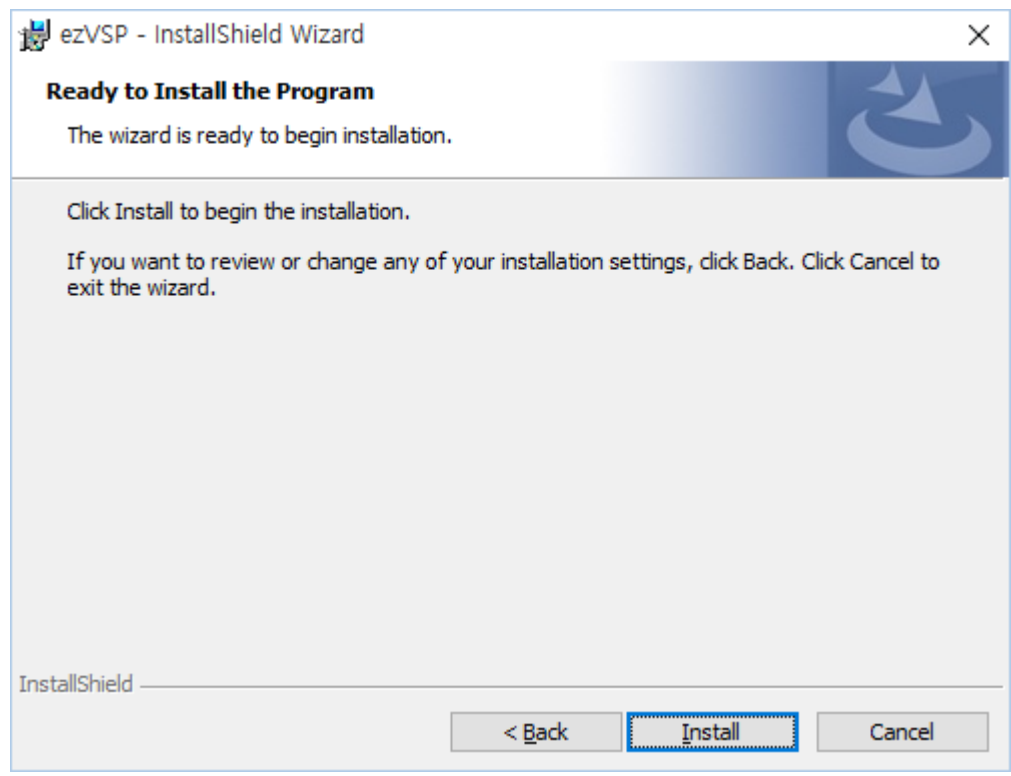

Fig. 2-3 Setup information

- ezVSP is installed in C:\Program Files\SollaeSystems\ezVSP3.
- ⚫ Click [Install] button for the next step.

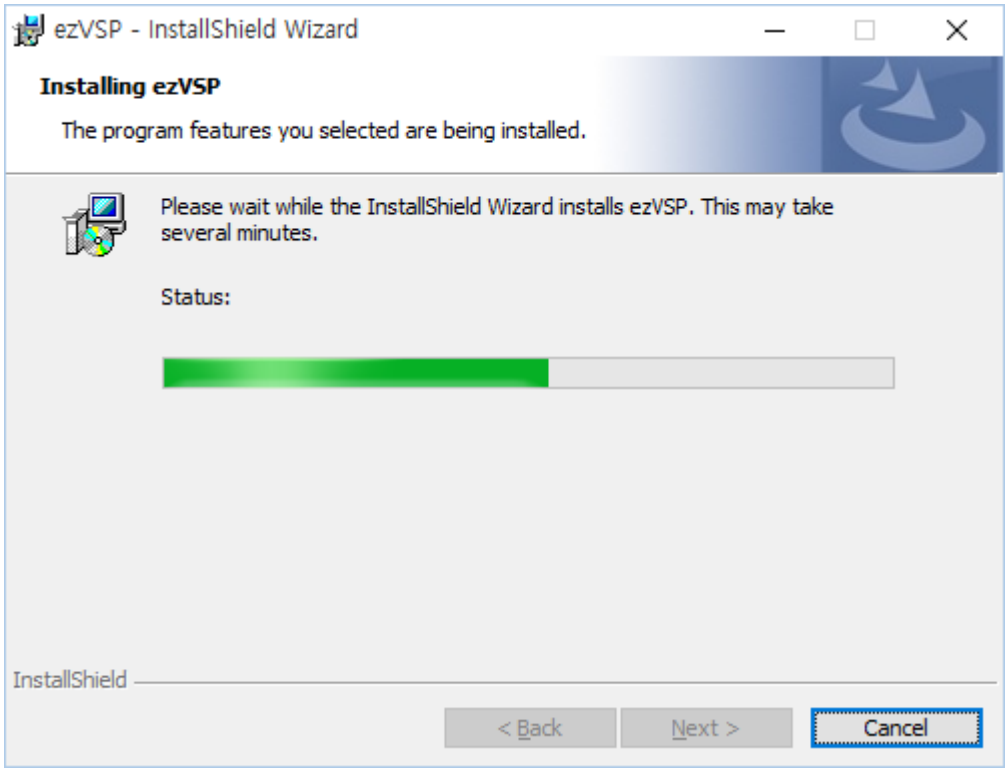

Fig. 2-4 Installing (1)

⚫ The device driver for virtual ports is installed to user's computer during installation procedures. It may take several minutes depending on the system.

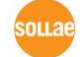

<span id="page-7-0"></span>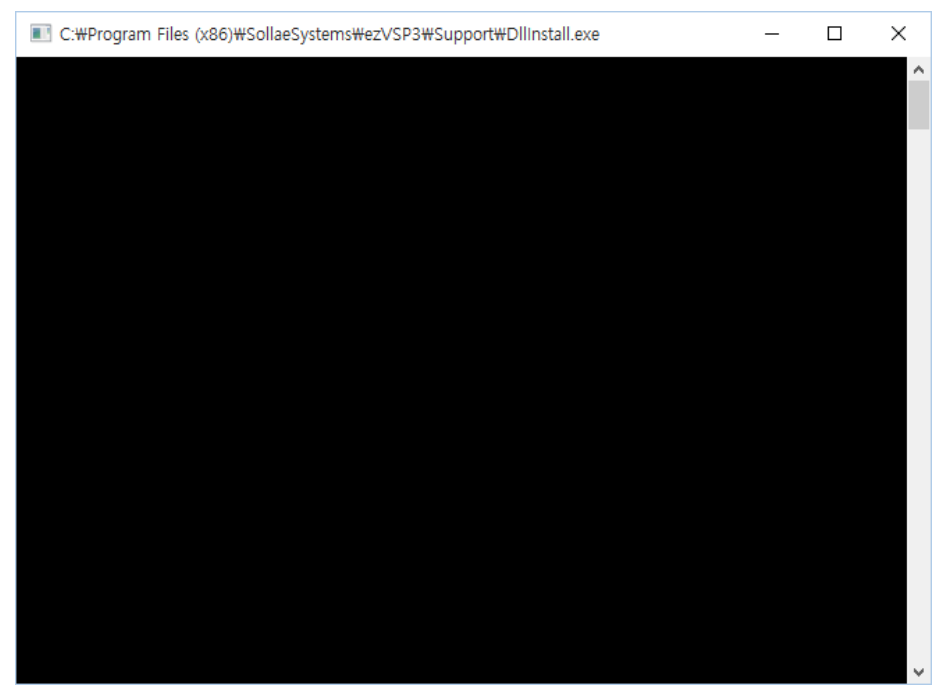

Fig. 2-5 Installing (2)

After installing the device driver, the DLL for virtual ports is installed to user's computer.

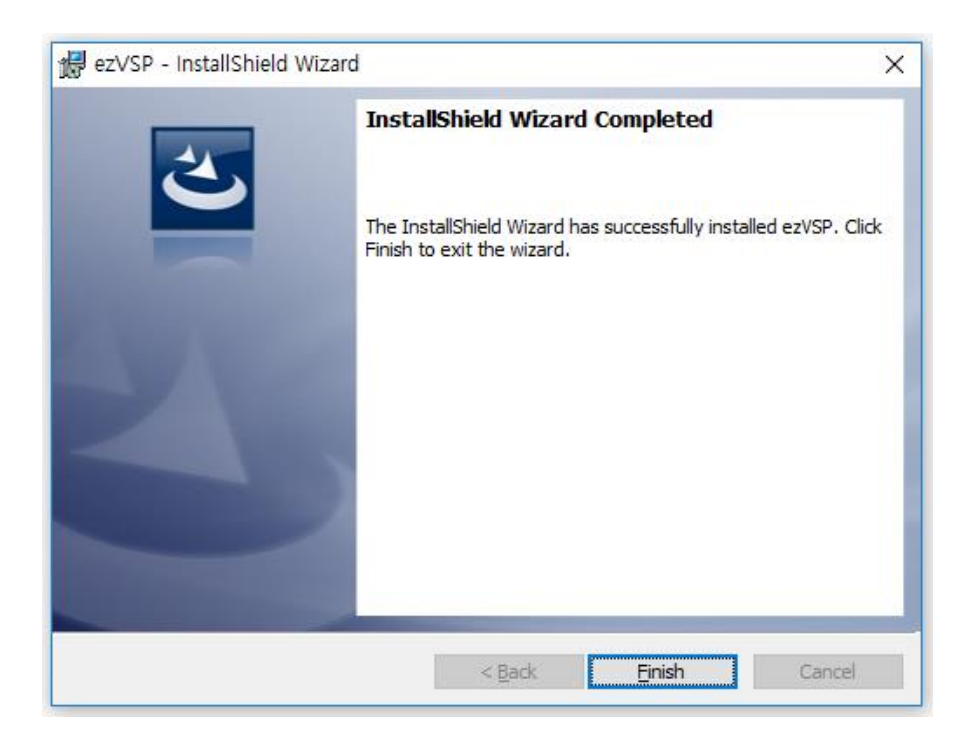

Fig. 2-6 Installation completed

# **3 How to use ezVSP**

## <span id="page-8-0"></span>**3.1 Start and Exit the program**

#### <span id="page-8-1"></span>3.1.1 Start the program

⚫ ezVSP is minimized to system tray after it starts when "**Run program on system tray**" option is enabled.

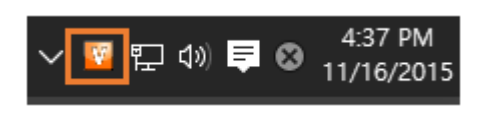

Fig. 3-1 Tray icon

#### <span id="page-8-2"></span>3.1.2 Popup menus

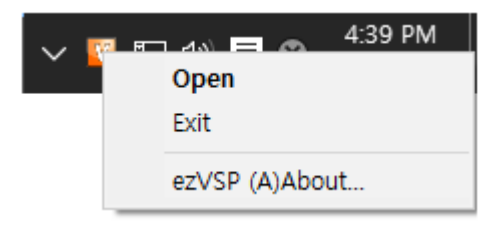

Fig. 3-2 Popup menus

⚫ Right-click the icon and you can choose **Open, Exit and ezVSP (A)About…**.

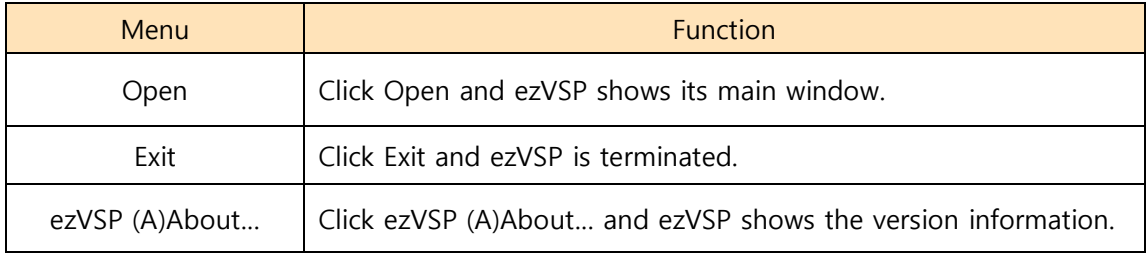

Table 3-1 Popup menus

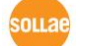

| V ezVSP 4.1D<br>File Option |                    |               |         |         | $\Box$<br>$\times$<br>$\overline{\phantom{m}}$                                                                                                    |
|-----------------------------|--------------------|---------------|---------|---------|----------------------------------------------------------------------------------------------------|
| Virtual Port                | Virtual Port Setup | Network State | Comment | Program | Create Edit<br>COM <sub>2</sub><br>Virtual Port<br>Use Physical Port<br>Comment<br>Network Configuration<br>$\bigcirc$ TCP Client<br>IPv4<br>◯ TCP Server<br>$\checkmark$<br>$\bigcirc$ UDP<br>Host IP address or name<br><b>Host Port</b><br>0.0.0.0<br>1470<br>Local Port<br>1470 |
|                             |                    |               |         |         | Edit<br>$\Box$ Advanced                                                                                                    |

Fig. 3-3 Main window

# <span id="page-9-0"></span>**3.2 Create virtual ports**

#### <span id="page-9-1"></span>3.2.1 Basic settings

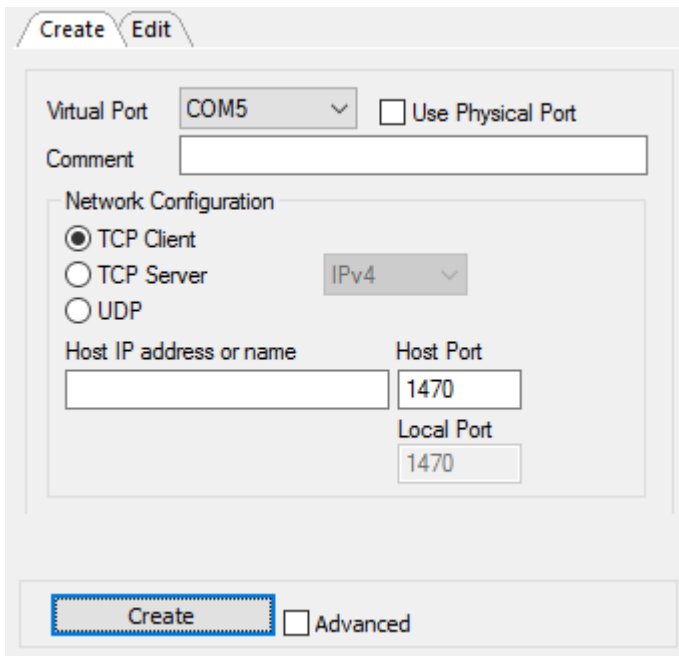

Fig. 3-4 Basic settings

⚫ Click **Create** tab and then fill the basic settings.

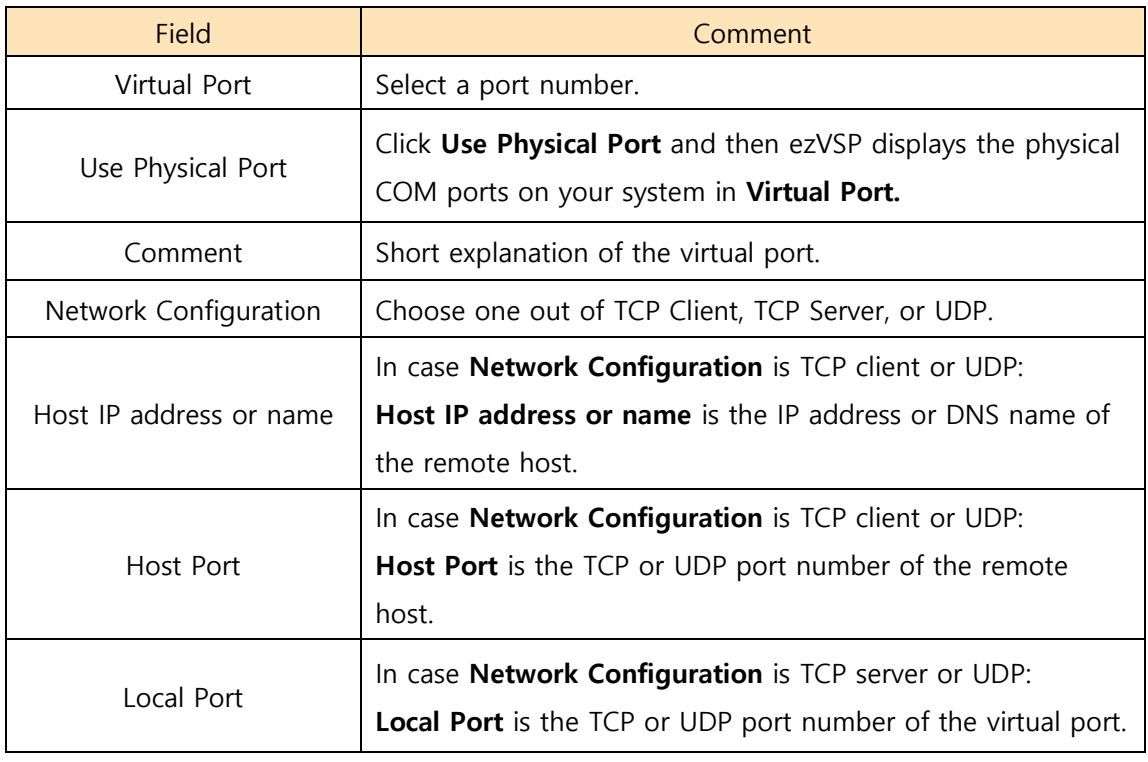

Table 3-2 Basic settings

#### <span id="page-10-0"></span>3.2.2 Advanced settings

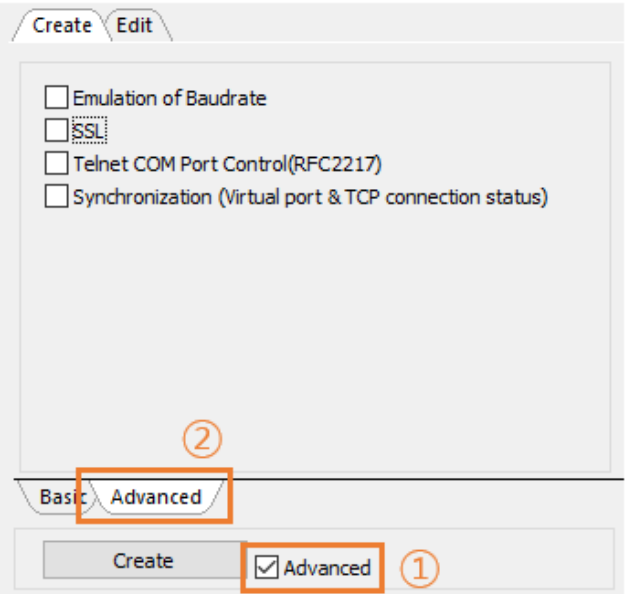

Fig 3-5 Advanced settings

⚫ Click **Advanced** checkbox and then click **Advanced** tab**.**

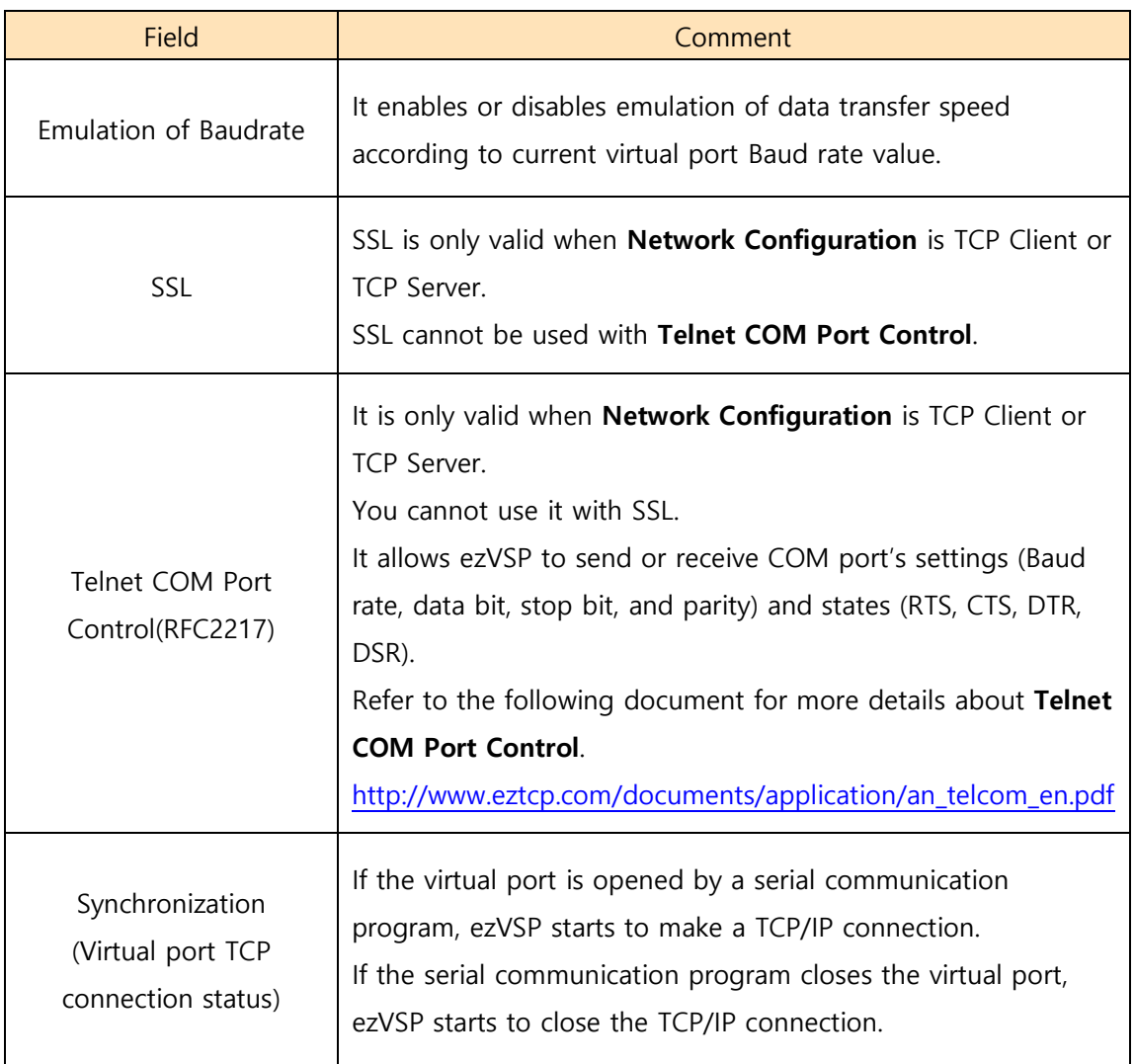

Table 3-3 Advanced settings

#### <span id="page-11-0"></span>3.2.3 Create virtual port

- ⚫ Click **Create** button to make a new virtual port.
- ⚫ The example below is showing how to make a virtual port as a TCP Server.

<span id="page-12-0"></span>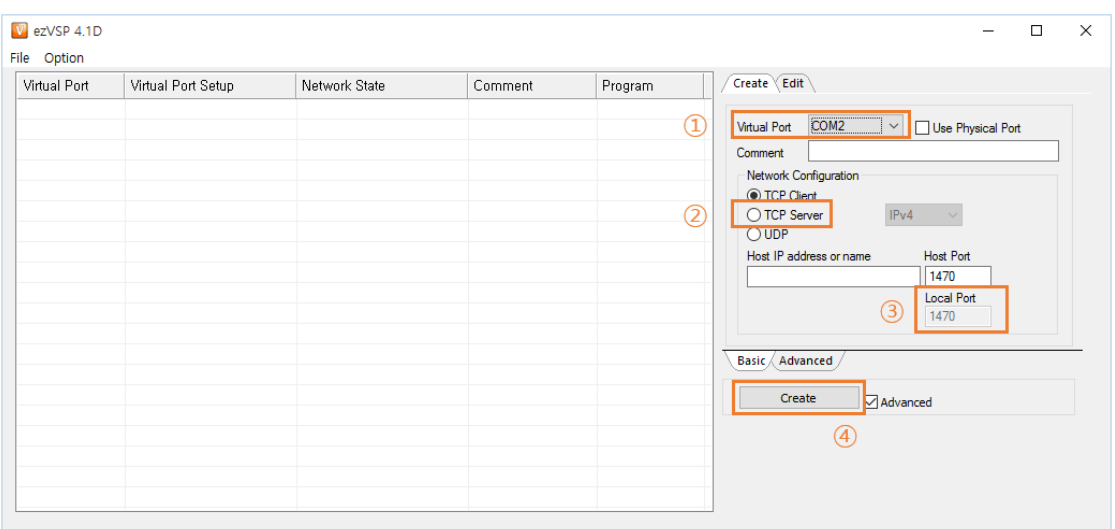

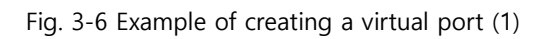

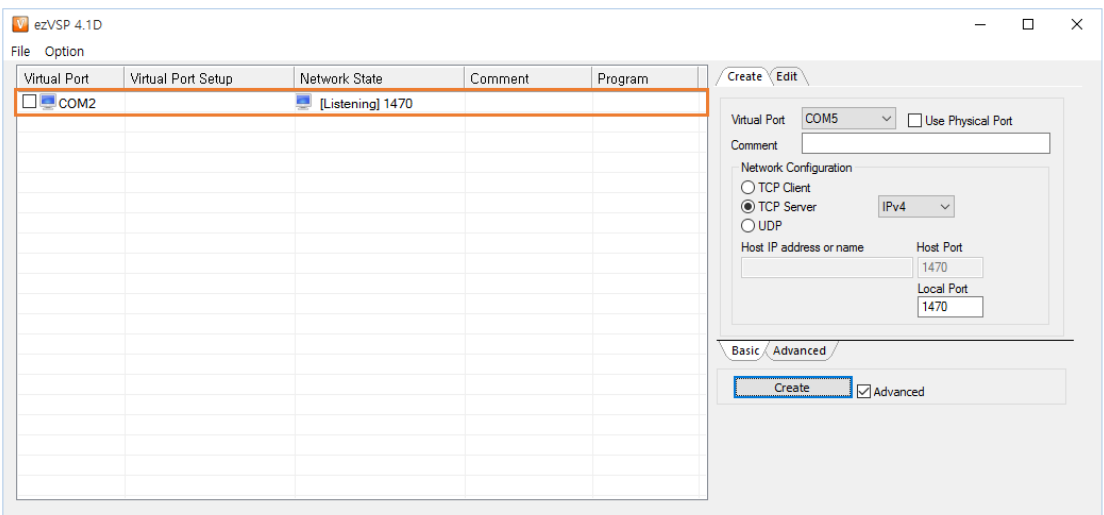

Fig. 3-7 Example of creating a virtual port (2)

# <span id="page-13-0"></span>**3.3 Change virtual port settings**

⚫ Click one of the virtual ports in ezVSP's main window and then modify the settings in the **Edit** tab.

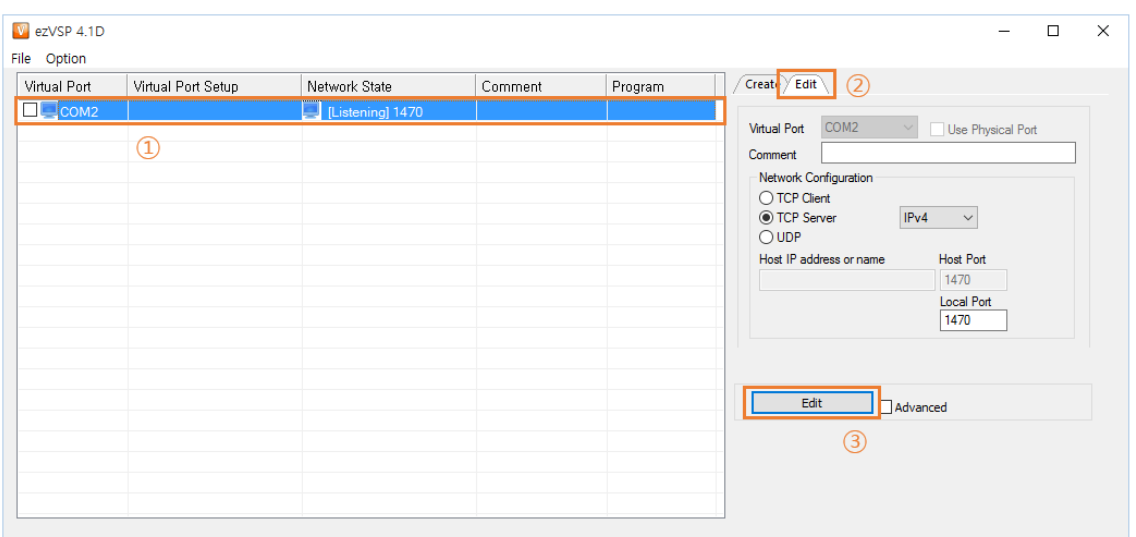

Fig. 3-8 Change virtual port setting

⚫ You can change all the fields except **Virtual Port**.

# **3.4 Additional functions**

<span id="page-14-0"></span>3.4.1 Data Bypass

### **Overview**

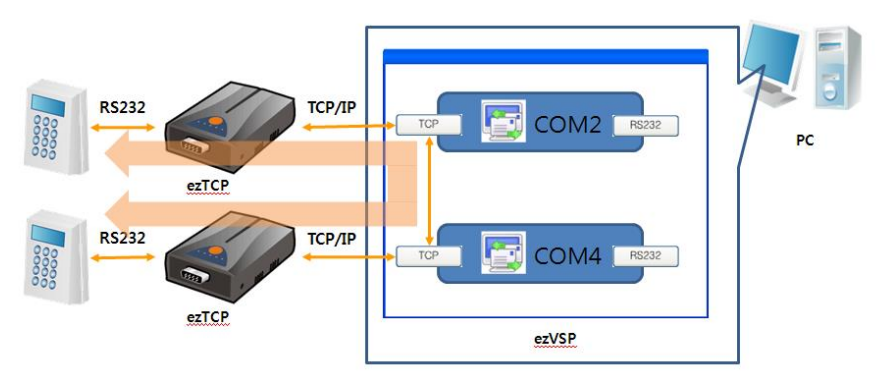

Fig. 3-9 Data Bypass overview

- ⚫ Two remote serial devices can communicate each other through two virtual ports' TCP/IP port.
- ⚫ The virtual ports which are using **Data Bypass** does not receive data from its serial port.

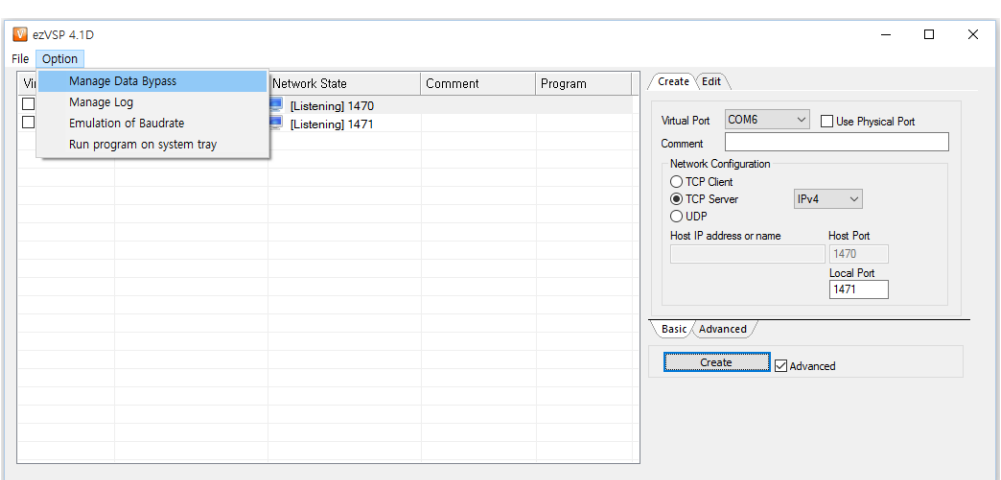

### **Make Data Bypass**

Fig. 3-10 Manage Data Bypass (1)

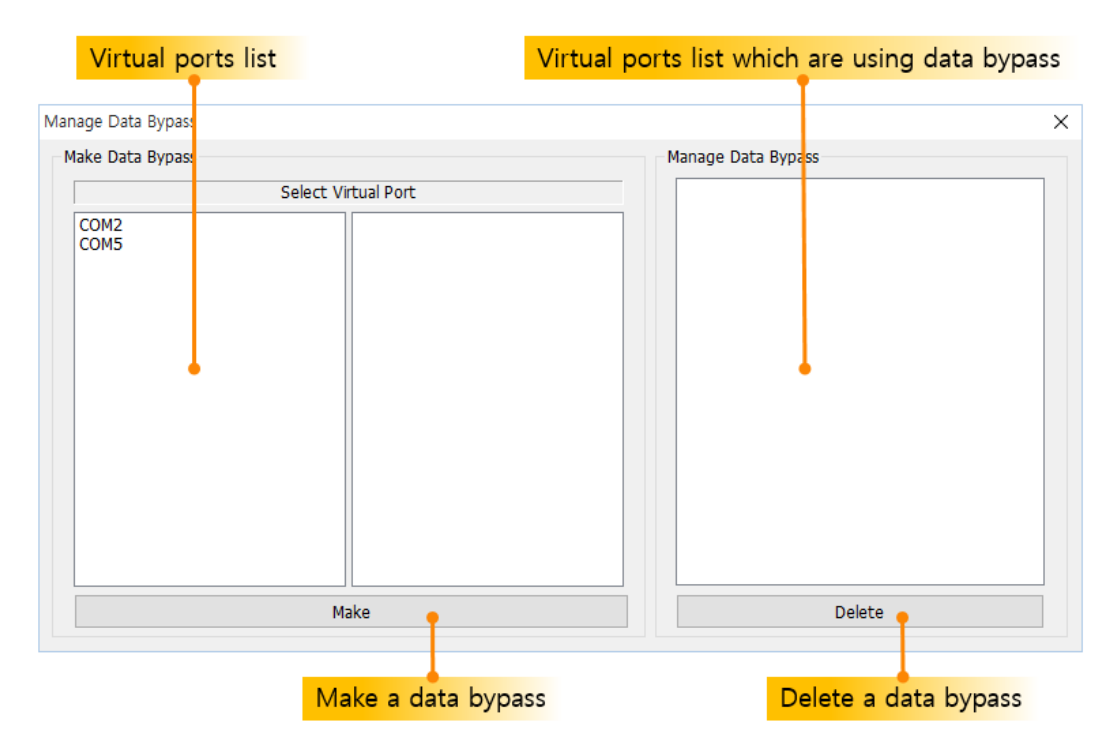

Fig. 3-11 Manage Data Bypass (2)

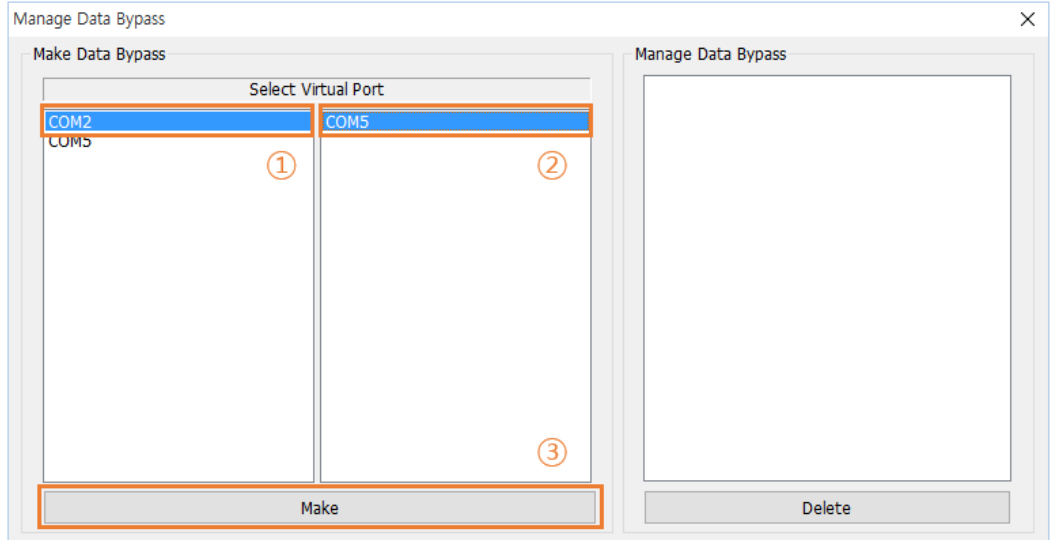

Fig. 3-12 Manage Data Bypass (3)

⚫ Select two virtual ports on the left side for making **Data Bypass** and then click **Make** button.

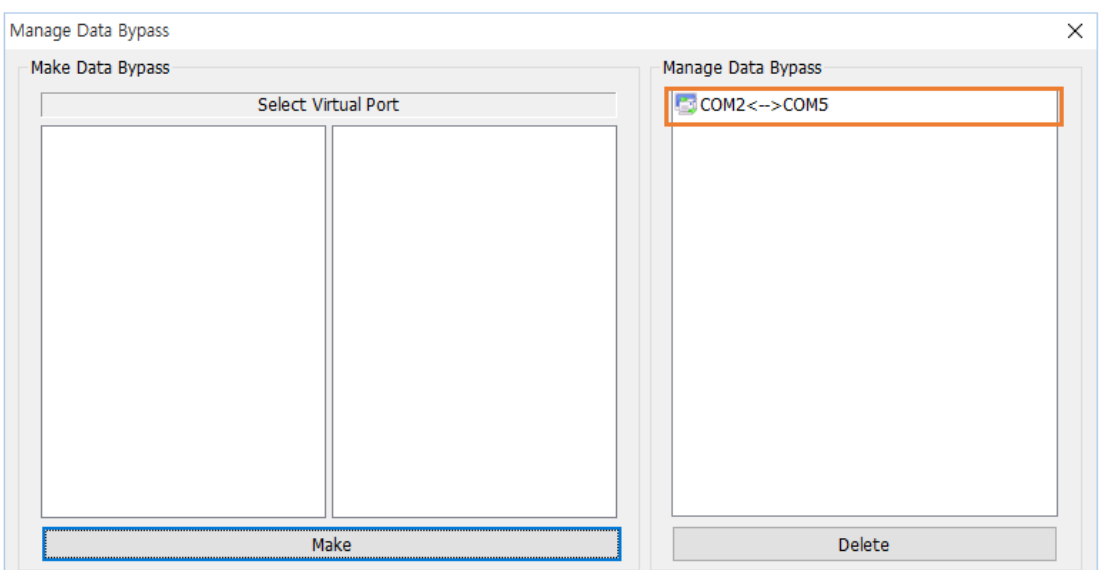

Fig. 3-13 Manage Data Bypass (4)

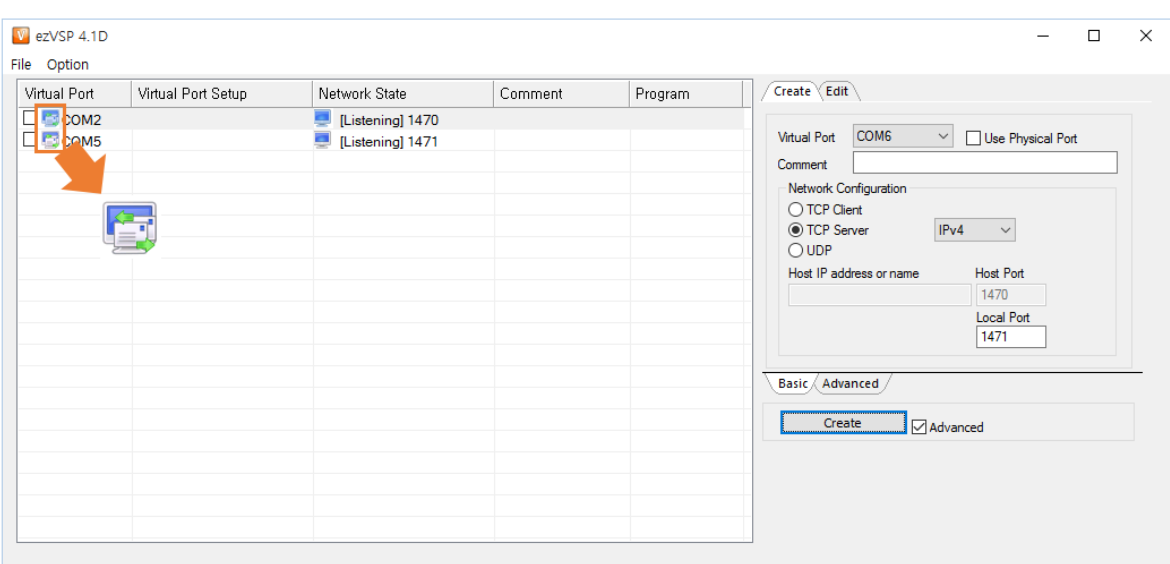

Fig. 3-14 Manage Data Bypass (5)

The icon ( ) represents that the virtual port is using **Data Bypass**.

## **Delete Data Bypass**

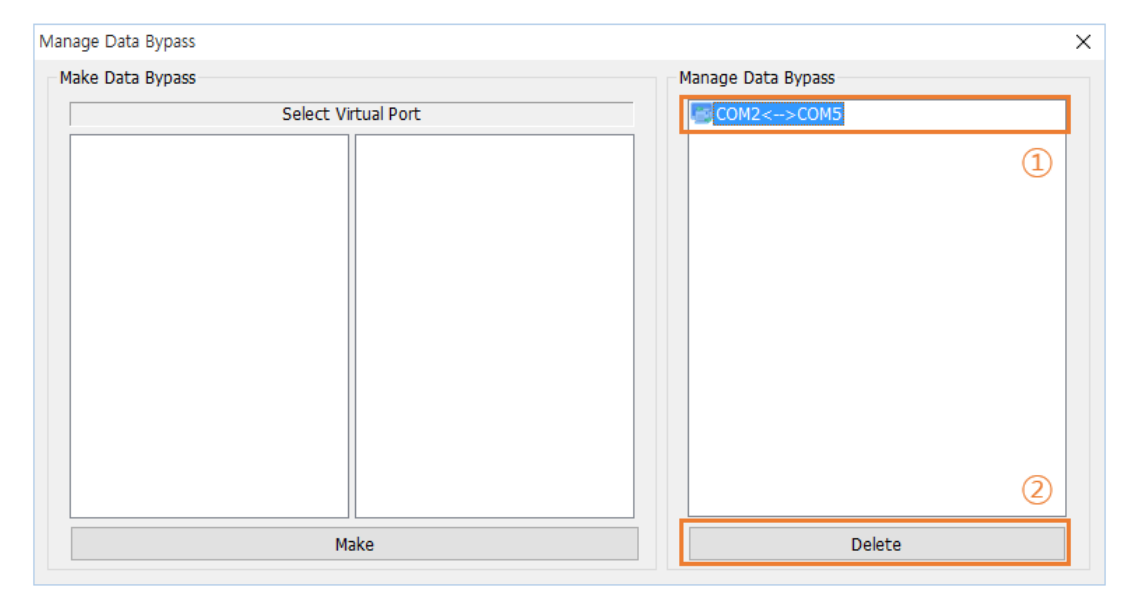

Fig. 3-15 Manage Data Bypass (6)

⚫ Select **Data Bypass** on the right side to delete and then click **Delete** button.

#### <span id="page-17-0"></span>3.4.2 Log

#### **Overview**

- ⚫ The log files are saved in "C:/Users/User Account/Documents/ezVSP"
- ezVSP creates new log file if the size of existing one exceeds 5 Mega-byte.

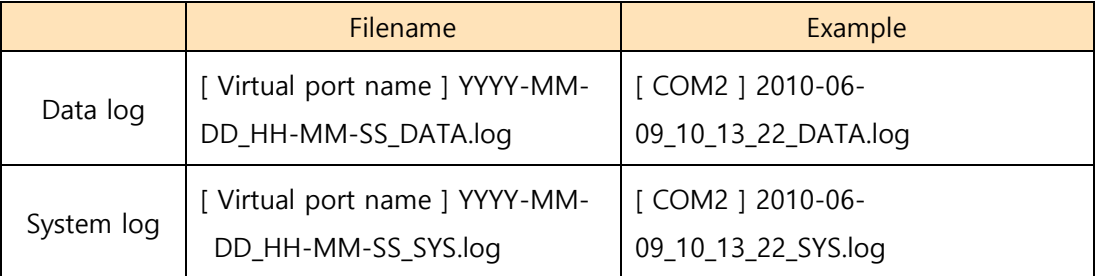

Table 3-4 Naming rule

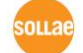

⚫ Figure below shows data log files format.

|  |  | Timestamp       |  |                                                             |  |  | Direction & byte count |  |  |                                                                    |
|--|--|-----------------|--|-------------------------------------------------------------|--|--|------------------------|--|--|--------------------------------------------------------------------|
|  |  |                 |  |                                                             |  |  |                        |  |  |                                                                    |
|  |  |                 |  | $[2010/06/09 - 10:16:46 62] - [USP - \overline{C}P : 1000]$ |  |  |                        |  |  |                                                                    |
|  |  |                 |  |                                                             |  |  |                        |  |  | 5B 30 30 30 30 31 3A 61 5D 5B 30 30 30 30 31 3A   [00001:a][00001: |
|  |  |                 |  | 62 5D 5B 30 30 30 30 31 3A 63 5D 5B 30 30 30 30 1           |  |  |                        |  |  | b][88881:c][8888                                                   |
|  |  |                 |  | 31 3A 64 5D 5B 3B 3B 3B 3B 31 3A 65 5D 5B 3B 3B 1           |  |  |                        |  |  | $1: d$   $[ 00001 : e ]$ $[ 00$                                    |
|  |  |                 |  | 30 30 31 3A 66 5D 5B 30 30 30 30 31 3A 67 5D 0D 1           |  |  |                        |  |  | 001:f1[00001:q1.                                                   |
|  |  |                 |  | 5B 30 30 30 30 32 3A 61 5D 5B 30 30 30 30 32 3A 1           |  |  |                        |  |  | [00002.al[00002:                                                   |
|  |  |                 |  | 62 5D 5B 30 30 30 30 32 3A 63 5D 5B 30 30 30 30 1           |  |  |                        |  |  | <b>b1[00002:c1[0000</b>                                            |
|  |  |                 |  | 32 3A 64 5D 5B 3B 3B 3B 3B 32 3A 65 5D 5B 3B 3B 1           |  |  |                        |  |  | 2:d1[00002:e1[00                                                   |
|  |  |                 |  | 30 30 32 3A 66 5D 5B 30 30 30 30 32 3A 67 5D 8D             |  |  |                        |  |  | $002:$ f 1[00002:q].                                               |
|  |  |                 |  | 5B 30 30 30 30 33 3A 61 5D 5B 30 30 30 30 33 3A             |  |  |                        |  |  | [ 00003 : a ] [ 00003 :                                            |
|  |  |                 |  | 62 5D 5B 30 30 30 30 33 3A 63 5D 5B 30 30 30 30 1           |  |  |                        |  |  | <b>b1f 00003:c1f 0000</b>                                          |
|  |  |                 |  |                                                             |  |  |                        |  |  |                                                                    |
|  |  | <b>HEX</b> code |  |                                                             |  |  |                        |  |  | ASCII code                                                         |
|  |  |                 |  |                                                             |  |  |                        |  |  |                                                                    |

Fig. 3-16 Data log file format

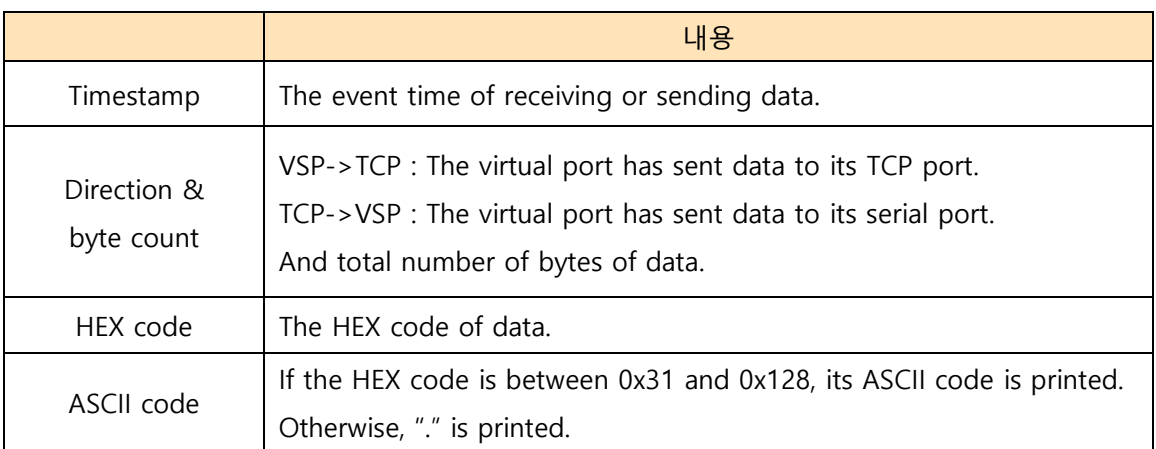

Table 3-5 The contents of a data log file

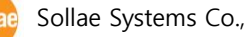

## **Start Log**

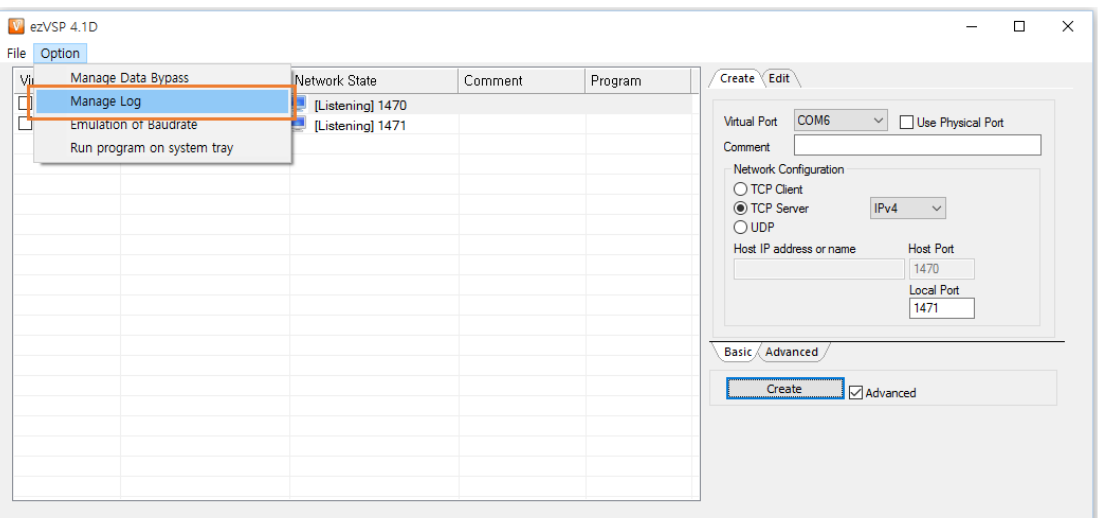

Fig. 3-17 Log (1)

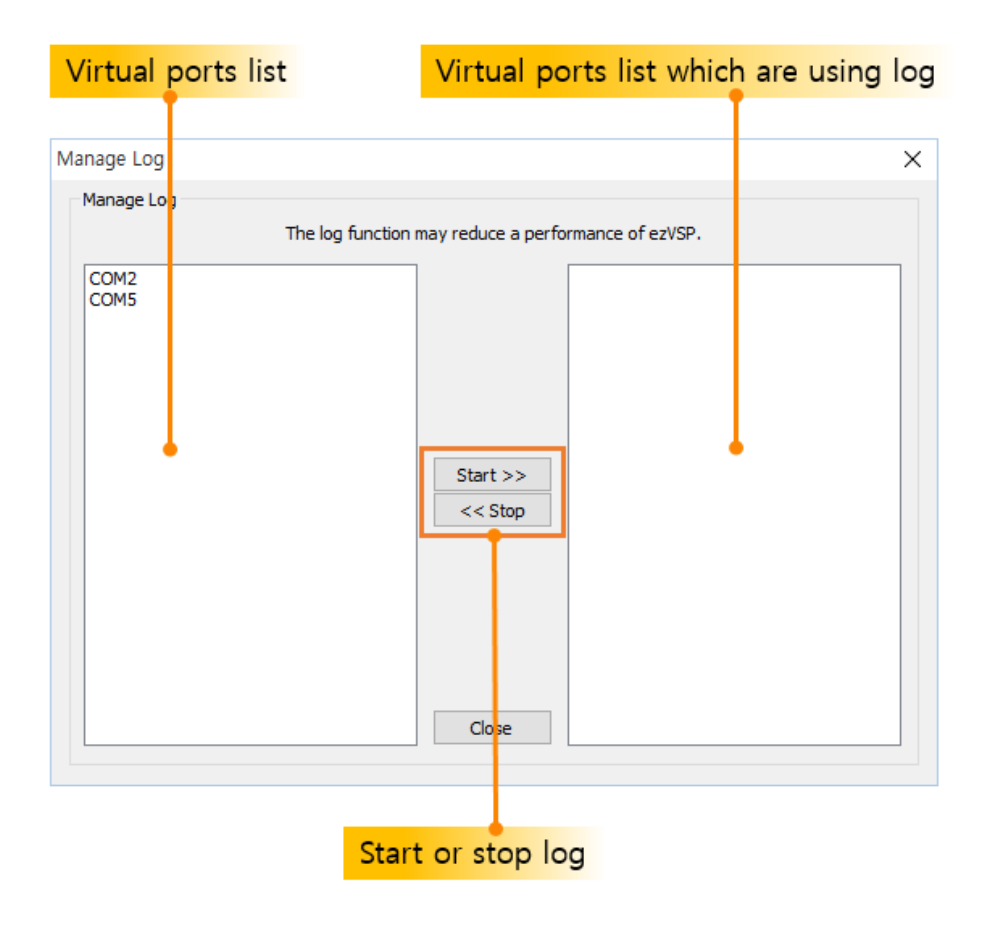

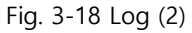

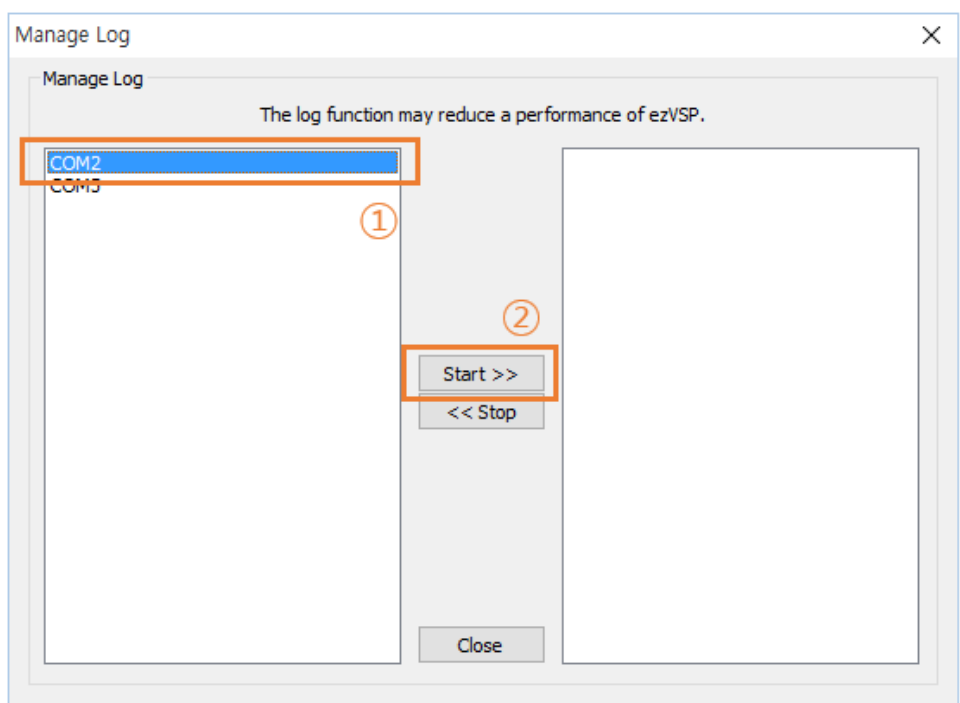

Fig. 3-19 Log (3)

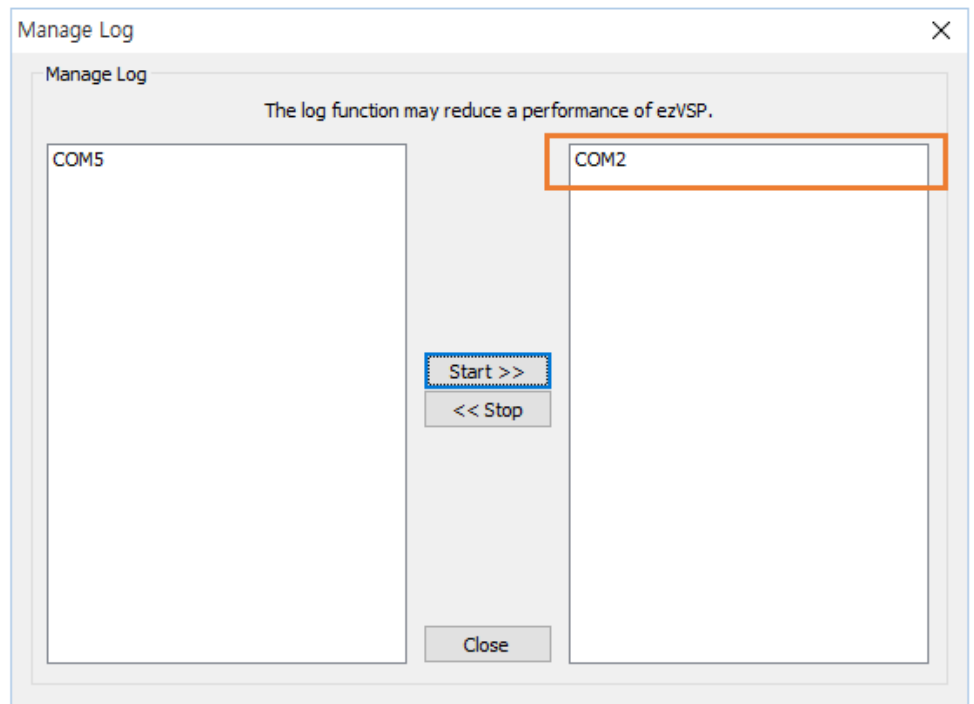

Fig. 3-20 Log (4)

⚫ Select virtual ports on the left side to start **Log** and then click **Start>>** button.

## <span id="page-21-0"></span>**Stop Log**

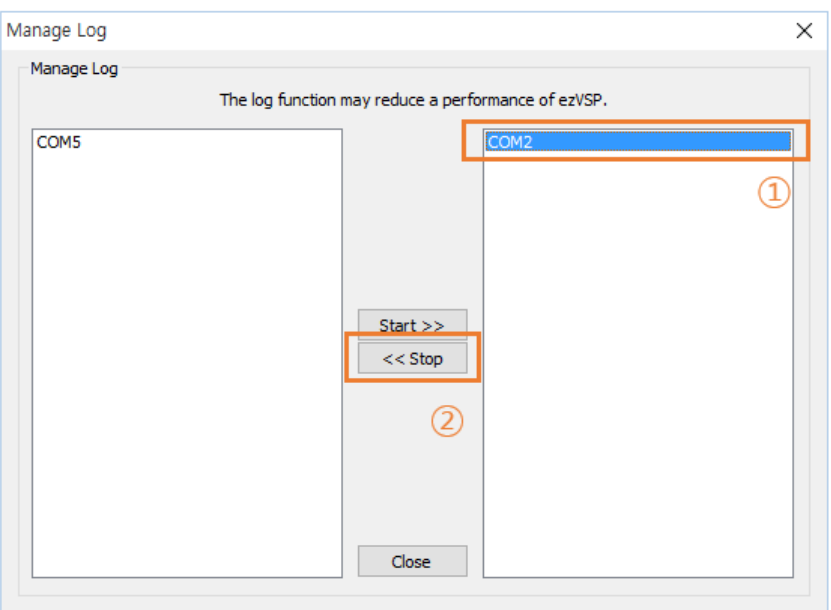

Fig. 3-21 Log (5)

● Select virtual ports on the right side to stop **Log** and then click **<< Stop** button.

| Manage Log               |                                                     | × |
|--------------------------|-----------------------------------------------------|---|
| Manage Log               |                                                     |   |
|                          | The log function may reduce a performance of ezVSP. |   |
| COM <sub>2</sub><br>COM5 |                                                     |   |
|                          |                                                     |   |
|                          |                                                     |   |
|                          |                                                     |   |
|                          | Start                                               |   |
|                          | $<<$ Stop                                           |   |
|                          |                                                     |   |
|                          |                                                     |   |
|                          |                                                     |   |
|                          | Close                                               |   |
|                          |                                                     |   |

Fig. 3-22 Log (6)

#### 3.4.3 Emulation of Baudrate

#### **Overview**

⚫ The data transfer speed of virtual ports is faster than their Baudrate value. **Emulation of Baudrate** enables or disables emulation of data transfer speed according to the current virtual port Baud rate value.

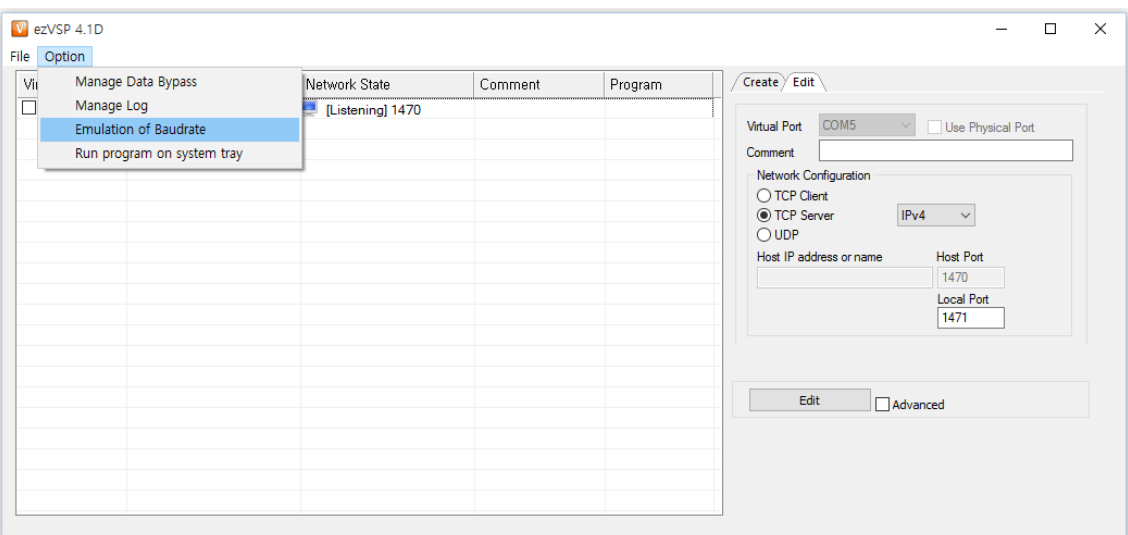

#### **Start Emulation of Baudrate**

Fig. 3-23 Emulation of Baudrate (1)

![](_page_22_Picture_7.jpeg)

![](_page_23_Figure_1.jpeg)

#### Virtual ports list which are using emulation of baudrate

Fig. 3-24 Emulation of Baudrate (2)

![](_page_23_Figure_4.jpeg)

Fig. 3-25 Emulation of Baudrate (3)

⚫ Select virtual ports on the left side to start **Emulation of Baudrate** and then click **Start>>** button.

![](_page_23_Picture_7.jpeg)

![](_page_24_Picture_70.jpeg)

Fig. 3-26 Emulation of Baudrate(4)

| ezVSP 4.1D     |                                            |               |  |  |  |  |  |  |
|----------------|--------------------------------------------|---------------|--|--|--|--|--|--|
| Option<br>File |                                            |               |  |  |  |  |  |  |
| Virtual Port   | Virtual Port Setup                         | Network State |  |  |  |  |  |  |
| <b>COM2</b>    | [E]115200:NONE:8:1:NONE   [Listening] 1470 |               |  |  |  |  |  |  |

Fig. 3-27 Emulation of Baudrate (5)

⚫ The "[E]" is showing on the **Virtual Port Setup** field when the virtual port is using **Emulation of Baudrate**.

![](_page_24_Picture_6.jpeg)

## <span id="page-25-0"></span>**Stop Emulation of Baudrate**

![](_page_25_Picture_70.jpeg)

Fig. 3-28 Emulation of Baudrate (6)

⚫ Select virtual ports on the right side to stop **Emulation of Baudrate** and then click **<<Stop** button.

![](_page_25_Picture_5.jpeg)

![](_page_25_Figure_6.jpeg)

### 3.4.4 Backup and Restore Virtual Port Setting

![](_page_26_Picture_70.jpeg)

## **Backup Virtual Port Setting**

Fig. 3-30 Backup and Restore Virtual Port Setting (1)

- ⚫ Click **Backup Virtual Port Setting** and then fill **File Name** text box.
- ⚫ Click **Save** button.

## <span id="page-27-0"></span>**Restore Virtual Port setting**

![](_page_27_Picture_138.jpeg)

Fig. 3-31 Backup and Restore Virtual Port Setting (2)

- ⚫ Click **Restore Virtual Port Setting** and then Select the backup file**.**
- ⚫ Click **Open** button.
- If ezVSP already has virtual ports before restoring, the following message box will be shown.

![](_page_27_Picture_7.jpeg)

Fig. 3-32 Backup and Restore Virtual Port Setting (3)

- ⚫ Click **Yes** then ezVSP deletes all existing virtual ports and restores virtual port settings.
- ⚫ Click **No** then ezVSP appends new virtual ports from the backup file.

#### 3.4.5 Script

#### **Overview**

- The script has to comply with INI file format.
- ⚫ The INI file has properties which are grouped into named sections.
- Properties have a name and value, delimited by an equal sign  $(=)$ . The name appears to the left of the equal sign.
- [COMx] should be used for sections. The x represents the virtual port number. ex) [COM4]
- Properties or sections have to end with <CR><LF>.

## **Syntax of script file**

![](_page_28_Picture_195.jpeg)

![](_page_28_Picture_10.jpeg)

![](_page_29_Picture_180.jpeg)

Table 3-6 Items of script

<span id="page-30-0"></span>[COM2] Comment=sensor #1 Network=0 HostAddr=172.16.0.1 HostPort=1471 LocalPort=  $SSL=1$ RFC2217=0 Sync=1 BypassPortName=COM1 Log=1

![](_page_30_Figure_2.jpeg)

![](_page_30_Picture_3.jpeg)

# <span id="page-31-1"></span>**3.5 Delete virtual ports**

#### <span id="page-31-0"></span>3.5.1 Delete virtual ports

![](_page_31_Picture_76.jpeg)

Fig. 3-33 Delete virtual ports (1)

![](_page_31_Picture_77.jpeg)

![](_page_31_Figure_6.jpeg)

- ⚫ Click the checkboxes in **Virtual Port** column that you want to delete and then click **Delete Selected Virtual Port**.
- ⚫ Right-click one of the virtual ports that you want to delete and then click **Delete**.

### <span id="page-32-0"></span>3.5.2 Delete entire virtual ports

![](_page_32_Picture_75.jpeg)

![](_page_32_Figure_3.jpeg)

⚫ Click Delete All Virtual Port then ezVSP deletes all virtual ports.

**☞ If the virtual port's Network State is Connecting then it will be deleted after Network State is changed to another state.** 

**☞ You cannot delete the virtual port when it is used by a serial communication program.**

![](_page_32_Picture_7.jpeg)

# <span id="page-33-2"></span>**3.6 Status of virtual ports**

#### <span id="page-33-0"></span>3.6.1 Status of virtual ports

⚫ The following icons represent the status of virtual ports.

![](_page_33_Picture_163.jpeg)

Table 3-8 Status of virtual ports

#### <span id="page-33-1"></span>3.6.2 Status of the network

⚫ The following icons represent the status of network.

![](_page_33_Picture_164.jpeg)

Table 3-9 Status of the network

# **3.7 Check virtual ports information**

![](_page_34_Picture_107.jpeg)

Fig. 3-36 Check virtual port information

- You can check how many bytes have passed through the virtual port.
- ⚫ Double-click one of the virtual ports then you can see the information.
- ⚫ Click **Initialize** and then the number of counters are changed to 0.

![](_page_34_Picture_108.jpeg)

![](_page_34_Picture_8.jpeg)

<span id="page-35-0"></span>![](_page_35_Picture_52.jpeg)

Table 3-10 Virtual port information

![](_page_35_Picture_3.jpeg)

# **4 History**

![](_page_36_Picture_189.jpeg)

![](_page_36_Picture_3.jpeg)